临床技能中心自主学习教室电脑网页端预约流程

1.登录环境——校园网(推荐使用谷歌浏览器或火狐浏览器)

自主学习教室开放预约系统需要在校园网环境下运行,同学们需 要确保自己的电脑已连接校园网。

2.预约流程:

在我校教务处网站【学生服务】或【教师服务】处选择【临床技 能中心】,在打开的界面选择【临床技能中心教室预约】(该流程不适 用于手机网页端)。

进入登录页面,输入用户名和密码。其中用户名为同学们的学号。 初始密码默认为 111111 (目前暂无法修改初始密码)。 输入无误后点 击【登录】。

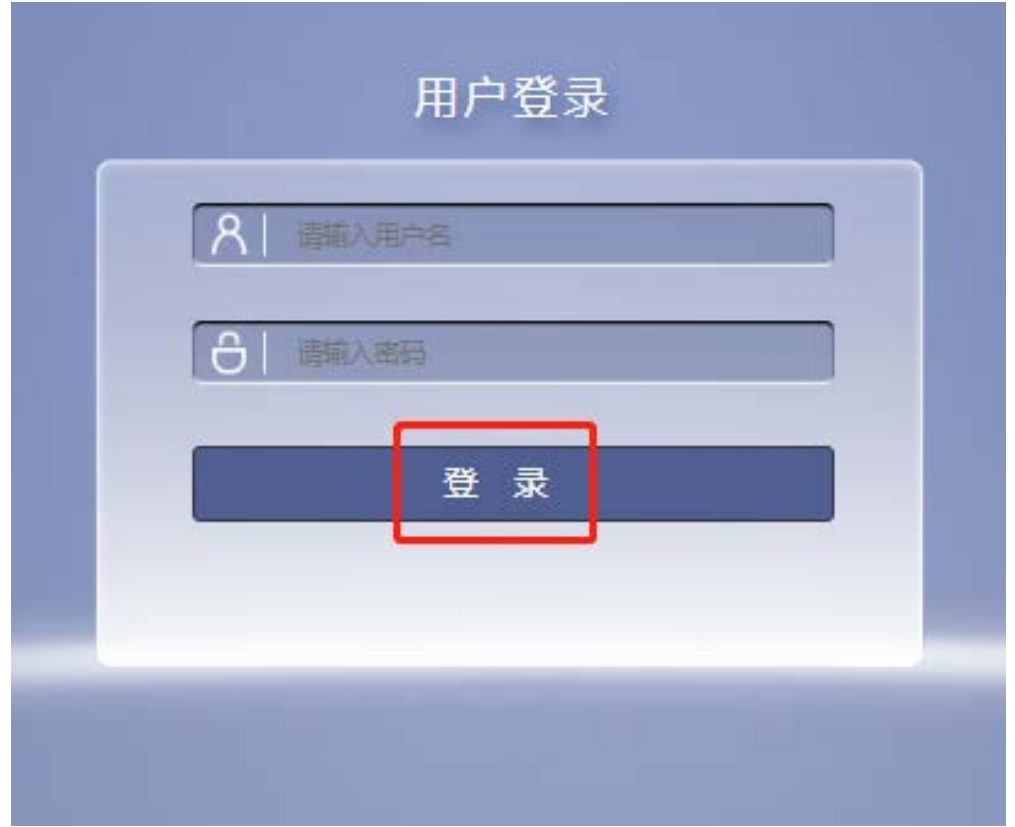

## 选择【训练室管理】下方的【开放训练室预约】。

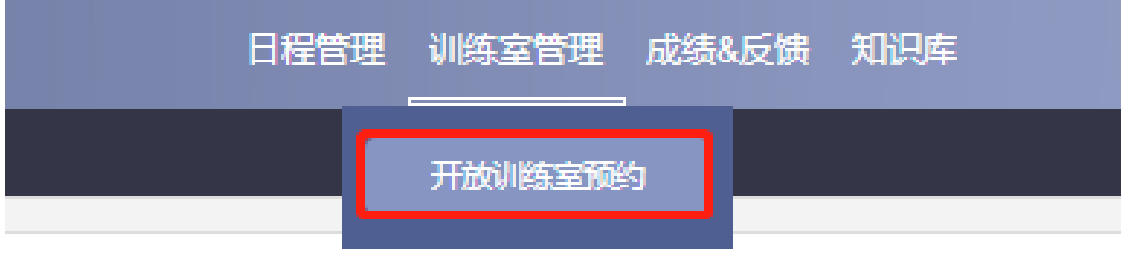

■ 课程■ 开放实验室■ 考试■ 日程预约

浏览实验日期和实验时间,当鼠标变成。,点击相应的时间进行 选择。

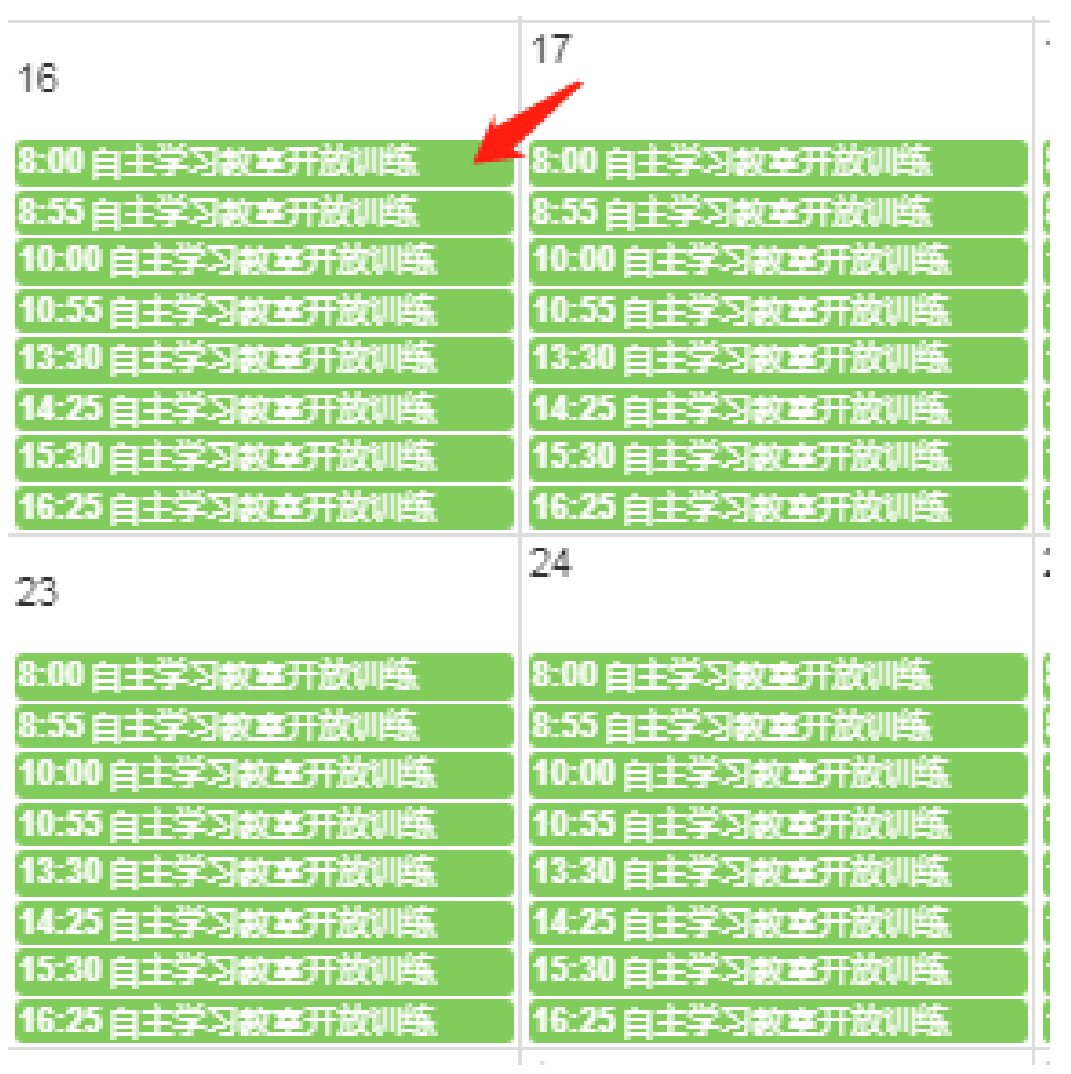

选择实验日期,实验时间及实验房间。单个时段、房间最多可容 纳 5 位学员。确认无误后点击【确认】。

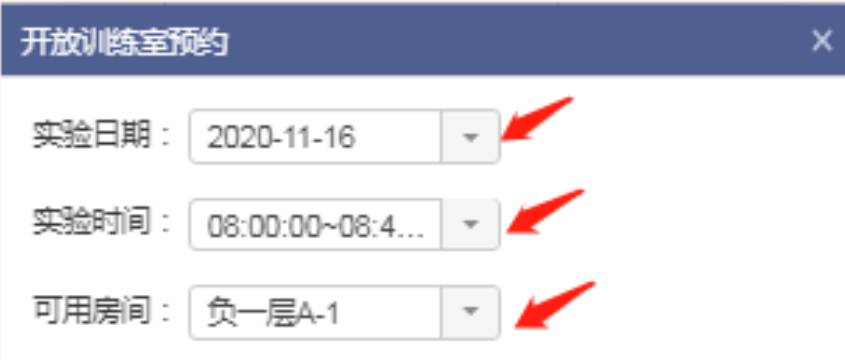

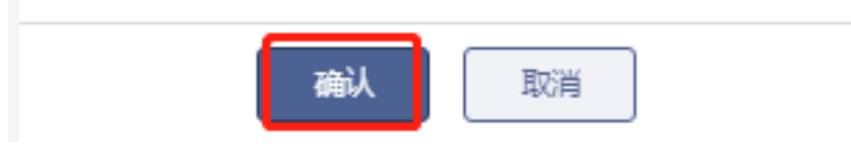

在【开放训练室预约】中可以看到预约好的实验室。如果同学们 因事无法参加,也可以点击右下方的【取消预约】进行取消。

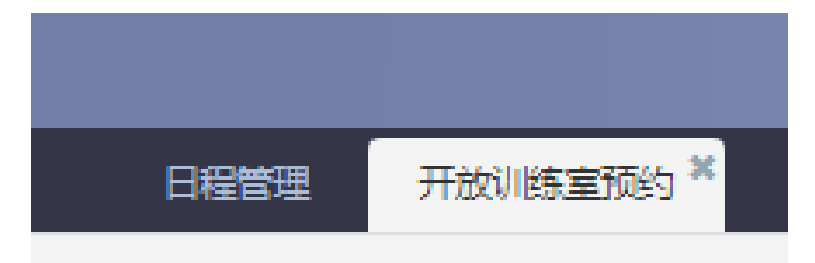

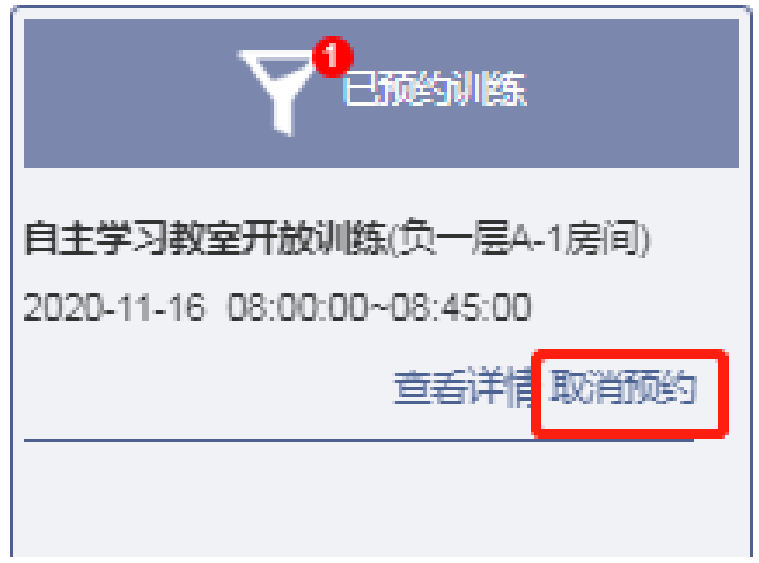